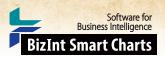

# Training (1): Creating a Trials "Piano" Chart & Bullseye [Trials CT-11]

This is the first in a set of two training recipes designed to help BizInt Smart Charts users learn the key features of VantagePoint - Smart Charts Edition (VP-SCE). In these two recipes, you will learn how to clean-up data and create visualizations — a Trials Piano Chart and a Bullseye in PowerPoint and an Estimated Trial Completion Timeline in HTML.

These recipes use a **training.vpxi** file which was created by searching for Merkel Cell Carcinoma trials in ClinicalTrials.gov and EU Clinical Trials (EudraCT), importing the results into the BizInt Smart Charts Drug Development Suite and then integrating results for each trial in BizInt Smart Charts Reference Rows. In Reference Rows we applied column rules and reviewed the data to select representative values for each trial and then exported to create the training.vpxi file.

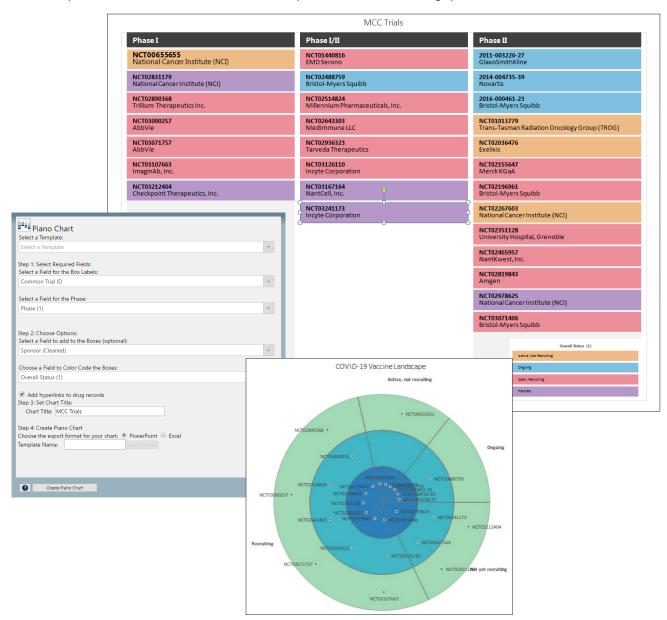

## Cookbook of Reports & Visualizations

www.bizint.com/Cookbook © 2020 BizInt Solutions, Inc.,12/2020

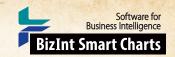

# Training (1): Creating a Trials "Piano" Chart & Bullseye [Trials CT-11]

## How did we create this?

This recipe should be used with the training.vpxi file and provides detailed step-by-step instructions for cleaning up the data and creating a piano chart and bullseye.

The **training.vpxi** file used in this recipe can be found at: <a href="https://www.bizint.com/vptraining">www.bizint.com/vptraining</a>

#### VANTAGEPOINT - BIZINT SMART CHARTS EDITION - Clean-up the data

Import data: Open VantagePoint - Smart Charts Edition (VP-SCE) and click Import from BizInt Smart Charts.
 Choose the training.vpxi file and click Open.

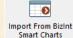

- Clean-up sponsor names: On the Summary Sheet screen, right-click on the Sponsor field and select List Cleanup.
  Under matching ruleset, select Organization Names (Pharma) and click OK.
- 3. Use the Cleanup Confirmation panel to clean-up terms. On either panel, drag and drop names to combine terms (for example, drag "Incyte Biosciences International..." onto "Incyte Corporation" to combine these terms). When you are done with clean-up, click the Accept button. You do not need to save the Thesaurus. A new field "Sponsor (Cleaned)" is created.

  For more information on using List Cleanup, see the Techniques: Using List Cleanup recipe.
- 4. Return to the Summary Sheet. *Note: The Summary Sheet is where you can navigate between lists. You can right-click on a field name and use Rename Field to rename a field.*
- 5. **Set Phase as the Data Type for your phase field:** Right click on the phase field, and from the "Set Data Type" submenu, select "Custom" and then "Phase". *This will cause phases to sort properly in your visualization*.
- 6. Normalize phase: Right-click on the phase field and choose Thesaurus. Under Thesaurus, select DrugDevelopmentPhases\_Arabic and click OK. Note: if you don't see this file, click on the folder icon and go up one level to VantagePoint SCE and select the Thesaurus folder.
- 7. Normalize status: Return to the Summary Sheet. Right-click on the Overall Status field and choose Thesaurus. Select the "TrialStatus.the" file and click OK. You will now have two more cleaned up fields "Phase (1)" and "Overall Status (1)".
- 8. Having cleaned up sponsors, phases and trial status, you are ready to build your visualization.

### VANTAGEPOINT - BIZINT SMART CHARTS EDITION - Create the visualization

- 9. Build the Piano Chart: Go to the Report tab and click on Piano Chart.
- 10. In Step 1, choose the **Common Trial ID** field for the Box Labels and choose your cleaned-up **Phase** (1) field for the Phase.
- 11. In Step 2, choose the cleaned Sponsor (Cleaned) field to add to the Boxes and the normalized Overall Status (1) field as the Field to Color Code the Boxes. Select the check box to add hyperlinks to trial records.

  Note: record links can be followed in PowerPoint in the Slide Show view.
- 12. In Step 3, enter the title "MCC Trials" for your chart. In Step 4, select the radio button for PowerPoint and click "Create Piano Chart". Your Create Piano Chart window should look as shown on the previous page.
- 13. Some intermediate windows will appear and then VP-SCE will create a new document in PowerPoint and draw the piano chart, similar to the one shown on the previous page. Switch to PowerPoint to see the Piano Chart.

  Note: You can edit the chart in PowerPoint and follow links to the trial records in the PowerPoint show.
- 14. Create the Bullseye: On the Report tab, click on Bullseye.
  - In Step 1, choose the Common Trial ID field for the Field to chart, your cleaned-up Phase (1) field for the Phase, and the normalized status field, Overall Status (1) for the Category. In Step 2, give your chart a title.
  - In Step 4, select the radio button for PowerPoint and click "Create Bullseye". Intermediate windows will
    appear and then VP-SCE will create a new document in PowerPoint and draw the bullseye. Switch to
    PowerPoint to see it.
- 15. To save your work in VP-SCE, go to the Home tab and select Save to save as a .vpt file.

Note: If you have problems at any step, go back and check that you did not skip a step. Do not hesitate to contact us at "support@bizint.com" for help!

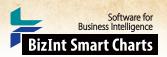

# Training (2): Trial Completion Timeline

# [Trials CT-12]

In this second recipe, you will clean-up trial completion dates and use your previously cleaned data to create a trial completion timeline. The timeline shows estimated completion dates for a set of trials arranged into horizontal categories, or lanes. This type of chart is also sometimes called a "swimlane" or "fishbone" chart. The trial completion timeline is created in VP-SCE and can be saved as an interactive HTML report.

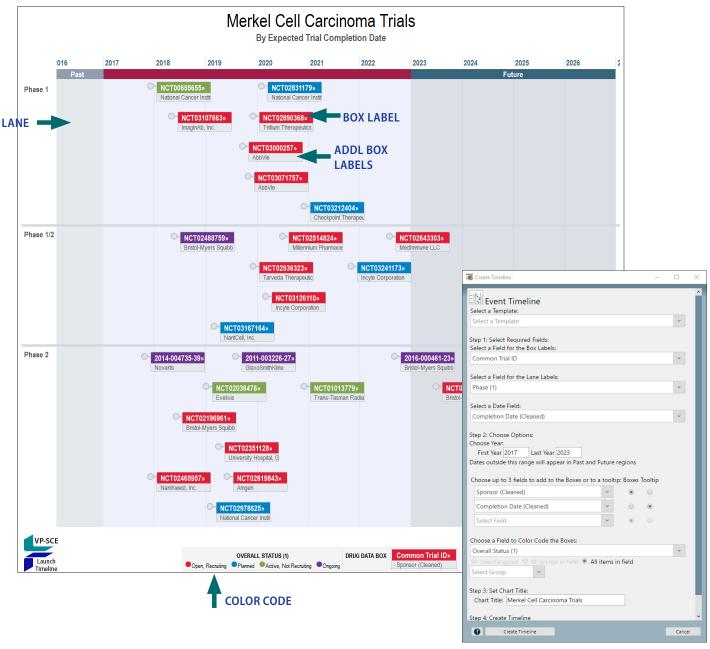

www.bizint.com/Cookbook © 2020 BizInt Solutions, Inc.,12/2020

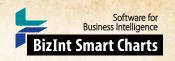

### Training (2): Trial Completion Timeline [Trials CT-12]

### How did we create this?

This recipe is a continuation of the first recipe in this series and uses the VP-SCE file created in the Training (1) recipe.

This recipe requires files which can be found at:

www.bizint.com/vptraining

FILES: FindReplace\_MonthYYYY.the (Contact support@bizint.com for the files and installation directions)

### VANTAGEPOINT - SMART CHARTS EDITION - Clean-up completion dates

- Remove text from completion date: On the Summary Sheet, right-click on the completion date field and select Further Processing | Read Until - First | Paren.
- Convert partial dates: Go to the Refine tab under Thesaurus select Find and replace. For the Name of the new field use "Completion Date (Cleaned)".
  - Under Find and Replace, select FindReplace\_MonthYYYY from the drop-down list and then click OK.

### VANTAGEPOINT - SMART CHARTS EDITION - Create the visualizations

- Create the Timeline: Go to the Report tab and click on Event Timeline. Then, select the fields that you want to include in your timeline.
  - Field for Box Labels: used for the box label white text on colored background (e.g. Common Trial ID in this example).
  - Field for Lane Labels: used to label the lanes on the left of the timeline (e.g. Phase (1)).
  - Field for Date: the cleaned completion date, used to plot the boxes (e.g. Completion Date (Cleaned)).
  - First Year/Last Year: defines the date range of the launch timeline (e.g. 2017 and 2023).
  - Fields for boxes/tooltips: optional additional labels for the drug boxes (up to 3). These fields can also be used as "tooltips" when your mouse hovers over the drug box in the HTML version. (e.g Sponsor (Cleaned) with Boxes selected, and Completion Date (Cleaned) with Tooltip selected).
  - Field for color code: used to color code the trial boxes (e.g. Overall Status (1)). For the radio button, select "All items in field."
  - Type "Merkel Cell Carcinoma Trials" for the Chart Title. Your script panel should look like the previous page.
- Click on the Create Timeline button to open your trial completion timeline in a VP-SCE window. Note: The timeline adjusts to the size of the window so your timeline could look different than the timeline on the previous page.
- You can edit the title, subtitle and other information in the HTML window or the VP-SCE window. In VP-SCE, you can click on each box to get more detail.
- Export the timeline: To save the timeline, click the Export Image camera icon on the right side of the toolbar. You can save as HTML or as a PDF, JPG or PNG image.
  - Note: Timelines saved as HTML can be opened in a browser window and have some interactive features- you can zoom, scroll, see tooltips, and click on a trial id to view the record on CT.gov or EudraCT.
- Optional: Try running the Create Timeline script again, but this time use Overall Status (1) for the Lane Labels and Phase (1) for the color code field, to create a slightly different visualization of the same data.

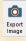

We hope these recipes have helped you learn some of the basic features of VantagePoint - Smart Charts Edition (VP-SCE). The next step is to try these recipes with your own data.